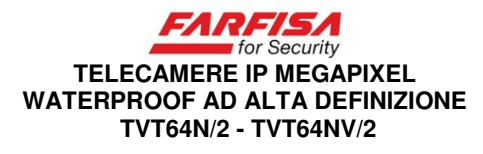

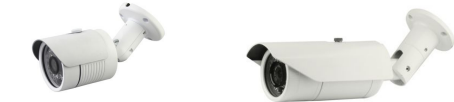

#### **Manuale d'istruzioni (rif. Mi 3193)**  Leggere prima di installare il prodotto e conservare per future consultazioni

### • **Caratteristiche principali:**

Questa telecamera di rete è equipaggiata con un sensore 1/2,9" CMOS a scansione progressiva da 2.43 Mega pixel che consente di ottenere immagini di altissima qualità con risoluzione sino a 1080p.

 - Grazie ad un valore di illuminamento minimo molto basso ed al sistema di illuminazione a led IR e sistema di rimozione automatica del filtro ICR è possibile effettuare riprese dettagliate anche in condizioni notturne.

 - Visualizzazione real time 25Fps a 1080p. - Supporto configurazione per la regolazione di colore, saturazione, rilevazione di movimento e configurazione di maschere privacy.

 - La visualizzazione remota delle immagini può avvenire tramite il browser Internet Explorer .

- Compatibilità con lo standard ONVIF 2.4.

 - Supporto piattaforma proprietaria P2P per la connessione tramite dispositivi mobili.

## • **Precauzioni durante l'installazione:**

- Evitare urti alla telecamera.
- Evitare di puntare il sensore della telecamera verso la luce solare diretta o verso oggetti molto luminosi.
- Evitare di installare la telecamera in presenza di forti vibrazioni o shock. La telecamera può rimanere danneggiata in scariche presenza di fulminazioni, elettrostatiche o forti variazioni della tensione di alimentazione sull'impianto.
- Non installare la telecamera in prossimità di fonti di calore.
- Per un corretto funzionamento della telecamera, prestare attenzione al montaggio del connettore RJ-45 per la rete Ethernet e dell'eventuale connettore di alimentazione ed

alla distanza massima percorsa dai cavi. L'uso di alimentatori non stabilizzati o una distanza eccessiva tra telecamera e switch o NVR possono essere le ragioni di immagini disturbate o nessuna immagine visualizzata o difficoltà di collegamento.

### • **Collegamento**

La telecamera può essere compatibile con sistemi di alimentazione Power over Ethernet (PoE). L'eventuale supporto della modalità di alimentazione PoE è specificato sull'etichetta dei dati elettrici presente sul corpo del prodotto. Lo schema esemplificativo riportato di seguito mostra alcune possibilità di collegamento.

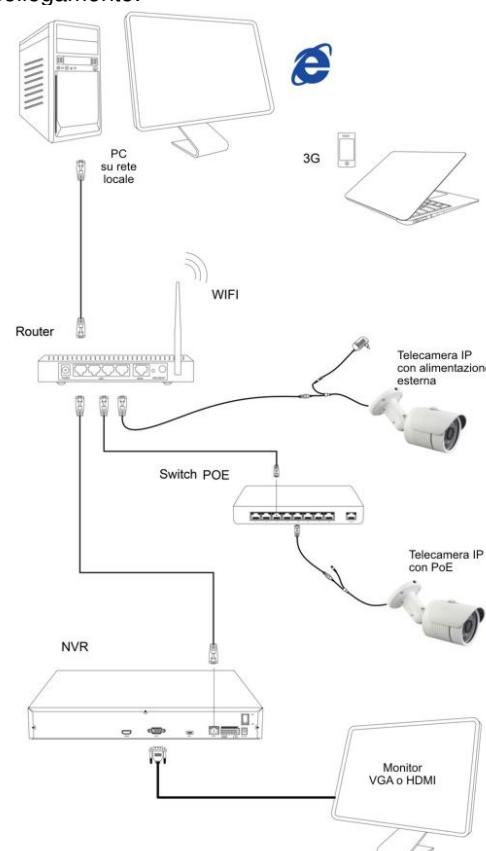

1. Nel caso in cui all'interno della rete sia presente uno switch PoE o un NVR con porte PoE è possibile alimentare la telecamera attraverso lo stesso cavo dati Ethernet .

2. Viceversa, nel caso in cui non sia presente uno switch PoE è possibile alimentare la telecamera separatamente utilizzando il connettore jack dedicato.

 3. L'eventuale NVR va invece sempre alimentato tramite il proprio adattatore di alimentazione.

 4. Per la visualizzazione delle immagini è possibile utilizzare un monitor collegato direttamente al NVR, un PC collegato alla stessa rete o un altro dispositivo mobile, anche collegato tramite la rete Wi-Fi.

## • **Configurazione**

Il CD allegato al prodotto contiene un software per la ricerca delle telecamere collegate alla rete e la modifica dei parametri di rete.

 Esplorare il contenuto del CD tramite PC, installare ed eseguire il programma **IPCSearch.exe**, la cui interfaccia viene mostrata sotto.

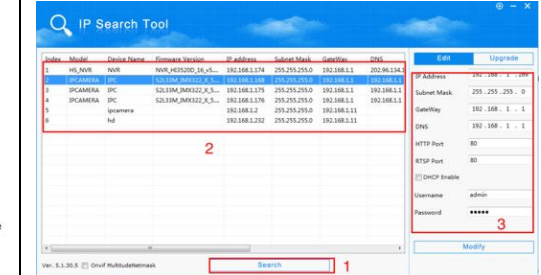

Fare click sul pulsante "**Search**" (1) per avviare la ricerca della telecamera all'interno della rete. Una volta identificata la telecamera da configurare tra quelle elencate nella lista a sinistra (2), fare click sul suo indirizzo e quindi utilizzare i campi "**IP address**", "**Subnet Mask**" e "**Gateway**" per specificare i nuovi parametri di rete da assegnare alla telecamera (3).

 Infine, fare click sul pulsante "**Modify IP**" per salvare le modifiche (4).

 La modifica dell'indirizzo IP richiede alcuni istanti dopo i quali la telecamera si riavvia automaticamente.

 La modifica dell'indirizzo IP può essere effettuata anche attraverso il browser, come spiegato nel paragrafo successivo.

 La stessa lista (2) riporta i dati di versione FW relativi a ciascuna telecamera, nel caso in cui sia richiesto effettuare un aggiornamento è necessario essere a conoscenza della versione attualmente installata nella telecamera.

## • **Configurazione tramite browser**

Aprire il browser Internet Explorer e digitare l'indirizzo IP della telecamera sulla barra dell'indirizzo.

 L'indirizzo IP di default della telecamera è **http://192.168.1.168**.

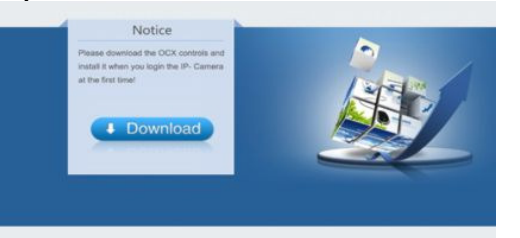

Al primo collegamento sarà necessario autorizzare l'installazione del controllo ActiveX che consente la corretta visualizzazione della pagina web di configurazione. Seguire le indicazioni a schermo, una volta terminata l'installazione del controllo ActiveX è necessario riavviare il browser e digitare nuovamente l'indirizzo IP della telecamera.

 Nel caso in cui non appaia la pagina di accesso, fare click sul menù Strumenti di Internet Explorer  $\rightarrow$  Opzioni Internet  $\rightarrow$  Sicurezza  $\rightarrow$  Livello personalizzato → "Scarica controlli ActiveX senza firma elettronica" e selezionare l'opzione "Attiva" o "Chiedi conferma". Aggiornare nuovamente la pagina e acconsentire all'installazione del controllo ActiveX.

 Una volta completata l'installazione del componente ActiveX sarà necessario ricaricare la pagina web.

 Se l'installazione del controllo ActiveX sarà andata a buon fine apparirà la richiesta di accesso protetto con nome utente e password. I valori predefiniti sono:

Utente: **admin** Password: **admin** 

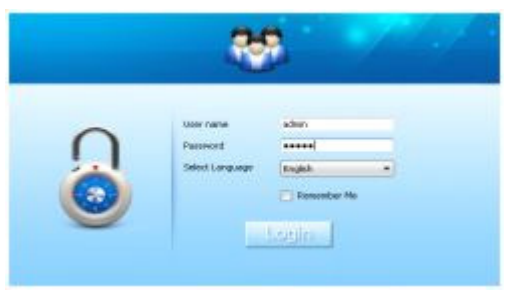

La pagina di configurazione consente la programmazione di molti parametri di funzionamento come:

 - Configurazione di rete: in questa sezione è possibile modificare l'indirizzo IP della telecamera, configurare gli altri parametri di rete (Gateway, Subnet mask, porte...) e visualizzare il QR code relativo al numero di serie per la connessione tramite app.

 - Selezione delle aree e della sensibilità della rilevazione di movimento.

 - Selezione delle eventuali aree da nascondere in conformità alla Privacy.

 - Configurazione di servizi esterni come server DDNS, FTP, invio di e-mail,....

 - La stessa pagina web consente anche il salvataggio su PC locale di immagini statiche (Screenshot) e filmati.

### **Nota**

 Anche se la telecamera supporta l'assegnazione dinamica dell'indirizzo IP con DHCP, è consigliabile utilizzare un indirizzo IP fisso per facilitare il successivo accesso alla telecamera da parte dell'utente e per evitare malfunzionamenti nel collegamento con l'eventuale sistema di registrazione NVR.

#### • **Collegamento ad un dispositivo di registrazione stand alone (NVR)**

 Una volta che le telecamere e il NVR siano stati configurati assegnando a ciascuno di essi un indirizzo IP univoco, sarà possibile procedere con l'assegnazione di ciascuna di esse ai vari canali da registrare. A seconda del modello di video registratore utilizzato è possibile che la finestra di configurazione sia alla differente. Fare riferimento documentazione tecnica del proprio NVR per questa maggiori dettagli relativi a configurazione.

### **Note:**

 - Prima di collegare il NVR alla rete, verificare che la sua configurazione sia adeguata alla propria LAN. Anche in questo caso può essere necessario modificare l'indirizzo IP originale del NVR (ad esempio **192.168.1.88**) con uno conforme alla propria rete LAN.

 - Per un corretto funzionamento del collegamento, al NVR non può essere assegnato lo stesso indirizzo IP delle telecamere.

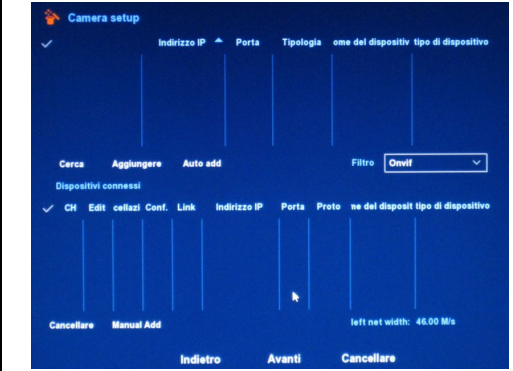

### • **Aggiunta delle telecamere:**

Selezionare l'opzione "**Cerca**" per avviare una scansione dei dispositivi all'interno della propria rete LAN. Una volta trovata una telecamera fare click sul segno di spunta alla sua sinistra e quindi sul pulsante "**Aggiungere**" per assegnarla ad uno dei canali da registrare. Facendo click sul pulsante "**Salva**" le immagini provenienti dalla telecamera appariranno in corrispondenza del canale configurato dopo alcuni istanti. Ripetere l'operazione per le altre telecamere eventualmente presenti sullo stesso impianto. Configurare successivamente i parametri di registrazione (frame rate, risoluzione e qualità di immagine) in funzione delle proprie esigenze.

 Utilizzare l'opzione "**Manual Add**" per assegnare manualmente una telecamera, specificandone l'indirizzo IP, la porta, il nome utente e la password.

### • **Connessione tramite app e cellulare**

Scaricare ed installare l'app "**FreeIP**" per la visione remota delle telecamere e del NVR dal sito www.freeip.com o dal proprio app store.

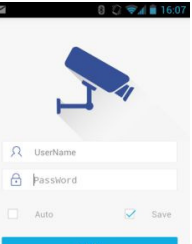

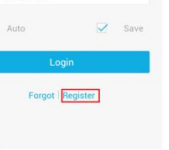

dispositivi Android che per sistemi iOS. Dopo  $\Delta$ l'installazione è necessario fare click su "Register" per creare un (viene profilo utente richiesto un indirizzo email e una password). Una volta effettuata la registrazione accedere al proprio account e fare click su "Devices" per

della procedere alla configurazione connessione alla propria telecamera. Facendo click sul pulsante "+" si aprirà automaticamente l'applicazione fotocamera del dispositivo con la quale va scansionato il QR code presente sul corpo della telecamera o sull'imballo o sulla pagina web di configurazione. Tornando alla schermata "home" sarà possibile visualizzare le immagini trasmesse dalla telecamera. **Note:** 

 - Affinché la telecamera possa trasmettere correttamente le immagini ad un dispositivo remoto attraverso Internet, è necessario che la sua configurazione di rete sia corretta (in particolare il Gateway e DNS siano configurati). Viceversa, non è richiesto alcun port forwarding sul proprio router né configurazione DDNS.

 - Il ritardo con cui le immagini vengono ricevute sul dispositivo può essere variabile e dipendere dalle condizioni di traffico sulla rete.

# • **Installazione del software client CMS**

Esplorare il contenuto del CD in dotazione al prodotto tramite PC e cercare il programma HeroSpeedCMS.exe

Eseguire il programma per installarlo.

 Fare click sul pulsante "Search device" per avviare la ricerca di telecamere all'interno della propria rete LAN (Configuration Management  $\rightarrow$  Device Management  $\rightarrow$  Add Device  $\rightarrow$ Online searching  $\rightarrow$  Query  $\rightarrow$  Select Device) oppure configurare manualmente il link ad una telecamera (Configuration Management → Device Management → Add Manually).

#### L'app è disponibile sia per **Specifiche tecniche:**

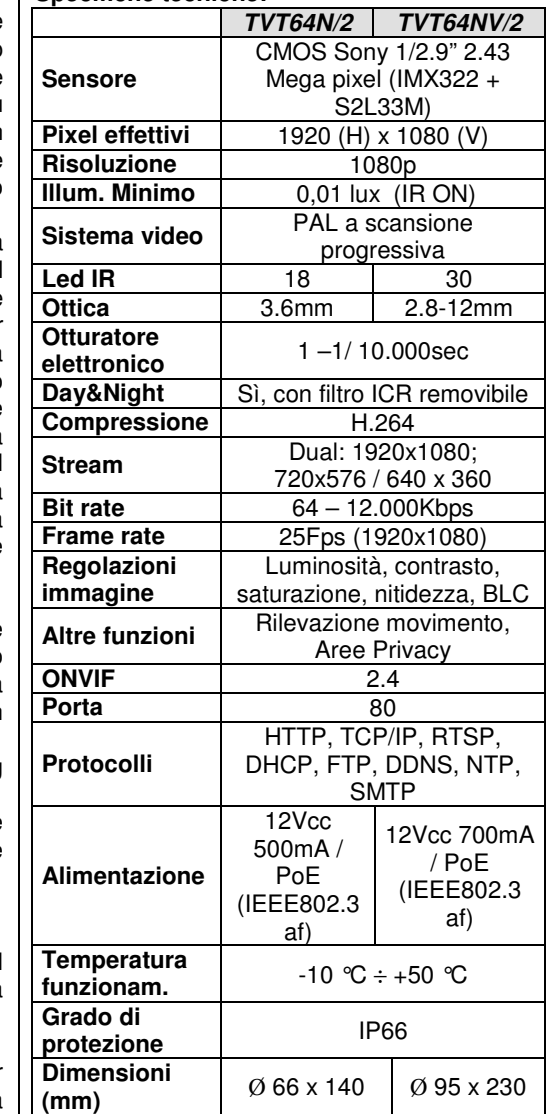

Le specifiche e le funzioni qui illustrate sono soggette a modifica senza preavviso.

#### **ACI srl Farfisa Intercoms**

 Via E. Vanoni, 3 - 60027 - OSIMO - AN - Italy T. (+39) 071 7202038 F. (+39) 071 7202037 info@acifarfisa.it www.farfisaforsecurity.it Leggi le domande frequenti relative ai prodotti su:

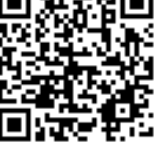